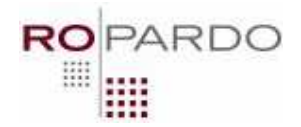

## **FILETRACKING CLIENT - Installation guide**

# **Table of contents**

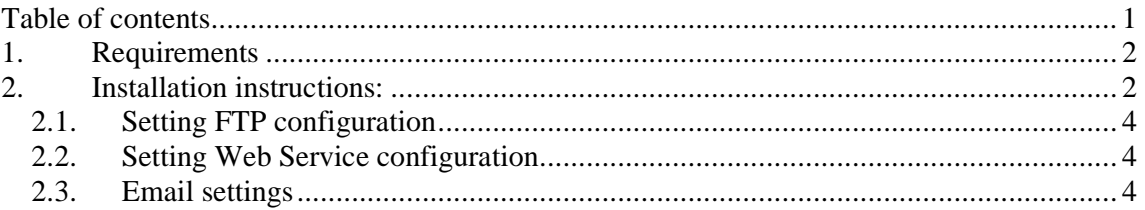

#### **S.C. ROPARDO S.R.L.** 550129 SIBIU, Reconstrucției Street 2A; Tel/Fax: +4(0)269-231037 http://www.ropardo.ro; office@ropardo.ro

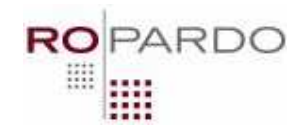

## **System Requirements**

- − Java 2 Standard Edition Runtime Environment (JRE) version 6.0 or later.
- − Access information to a running FTP host.
- − SMTP details of a running and accessible mail server
- Having a running instance of the TraSer server.

For the purposes of the remainder of this document, the next symbolic names are defined:

- "\$SERVER\_HOME"(eq. FileTracking-4.0/FileTracking-server) is used to refer to the full pathname of the Traser server release directory;
- "SCLIENT HOME" (eq. FileTracking-4.0/datatraking-client) is used to refer to the full pathname of the release resources directory;

 ============================= Running With JRE 6.0 Or Later

• Download and Install the J2SE Runtime Environment (JRE)

=============================

- Download the Java 2 Standard Edition Runtime Environment (JRE), release version 6.0 or later, from http://java.sun.com/j2se.
- Install the JRE according to the instructions included with the release.
- Set an environment variable named JRE HOME to the pathname of the directory into which you installed the JRE, e.g. c:\jre6.0 or /usr/local/java/jre6.0.

**NOTE:** You may also use the full JDK rather than just the JRE. In this case set your JAVA\_HOME environment variable to the pathname of the directory into which you installed the JDK, e.g. c:\j2sdk6.0 or /usr/local/java/j2sdk6.0.

## **Installation instructions:**

In order to install the FileTracking Client you need to perform the following steps: - download the binary distribution of the client from SourceForge

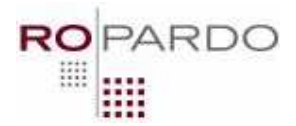

(http://sourceforge.net/ projects/traserclient/) into a convenient location so that the distribution resides in its own directory. The server distribution is located here too, so in case you don't have access to running instance you can download the binary package FileTracking-server.zip and unzip it for testing purpose. You can also opt to download the source code of the FileTracking client and build it by following the building instructions found in the source package.

- unpack the distribution archive
- in \$SERVER-HOME directory first start *server.bat* by double clicking it. The server started correctly if the console displays "INFO: Starting Coyote HTTP/1.1 on http-8443" as the last line. NOTE: This step is only required if you don't have access to running instance and downloaded the server distribution too
- access \$CLIENT-HOME directory. To start the client, double click *run.bat***.** When the client starts, it checks if the current settings are correct.

In case any of the settings are not correct or missing, a settings dialog (Fig. 1) will appear. Please review your settings and make the necessary changes.

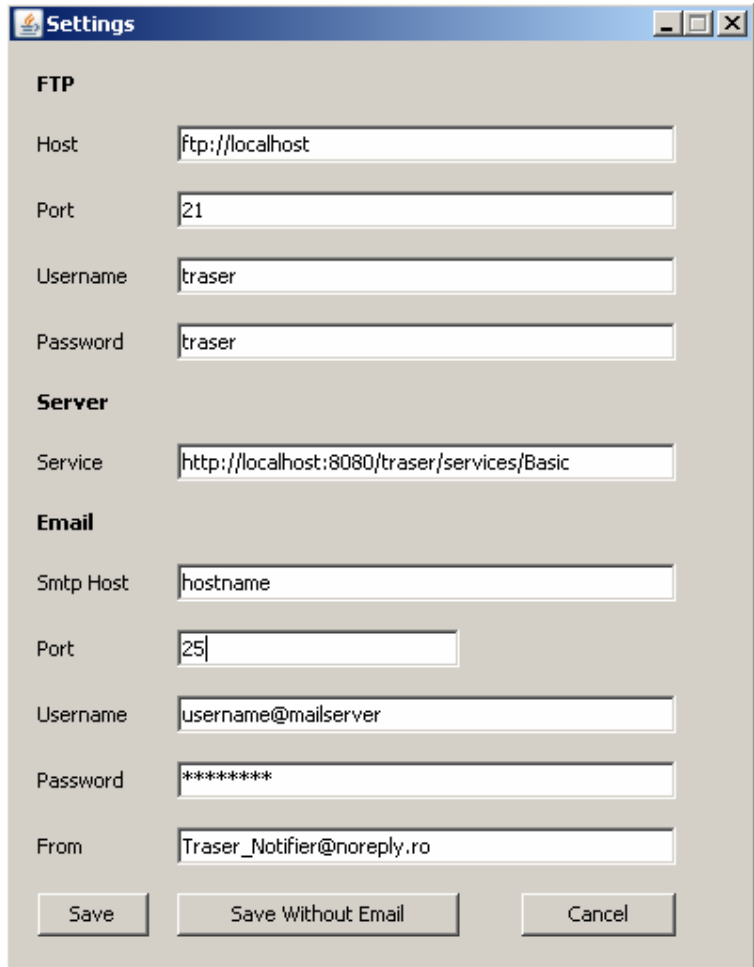

**Figure 1 Settings Dialog** 

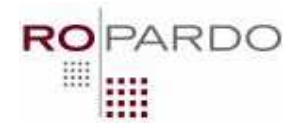

### **Setting FTP configuration**

After choosing a FTP provider, you should receive the ftp host, username and password and these should be entered in the settings dialog. Also these can be specified directly in the configuration file (config.properties) of the client.

```
Ex: host = ftp://ftplocation 
username = admin password = admin
```
#### **Setting Web Service configuration**

The default webservice address is in this form: *http://localhost:8080/traser/services/Basic* where **localhost** is the IP address of the computer hosting the server. In case the server is running on the same computer as the client, no change is needed. Please make sure that 8080 port is not blocked (ex. Firewall). This information can be set in the Settings Dialog or specified directly in the client's configuration file.

#### **Email settings**

In order for the application to be able to send email notification to the users, a correct email configuration setting is needed. The FileTracking Client needs to have access to a configured and running mail server. The client uses the SMTP (Simple Mail Transfer Protocol) feature of the mail server which must be started by the server administrator and the following information must be specified in the client's configuration file (*config.properties*) or directly in the Settings Dialog. They can be requested from the server administrator:

*smtpHost* – the host (domain name or IP) of the mail server.

*smtpPort* – the SMTP port of the server

*smtpUser* – the username that has to be used for the mail server (in case that the server requires authentication)

*smtpPass* – the password that have to be used for the mail server (in case the server requires authentication)

*from* - Traser\_Notifier@noreply.com

Also, the name of the sender of the message can be configured. (Only in the configuration file at the *from* property)

**Note:** For first application login the username is **admin** and the password **admin**